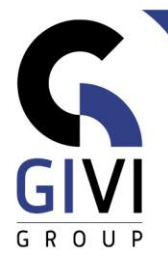

# **OFFICE À LA CARTE - POWERPOINT 365**

Legende: Groen = Basis Zwart = Intermediair Blauw = Gevorderd

### **MODULE PPT-01: Starten met PowerPoint**

- HOOFDSTUK PPT-01.01: Introductie (0:40)
	- Inleiding
	- Opstarten van PowerPoint
	- Algemene scherminformatie
	- **E** Bestandsoperaties
	- Verschillende weergaven
	- Help functie
	- HOOFDSTUK PPT-01.02: Dia's aanmaken in de verschillende weergaven (1:20)
	- Dia's in Normale weergave (Normal View)
	- Werken met deelvensters Overzicht (Outline Pane) en Dia (Slides Pane)
	- Dia's in Diasorteerder weergave (Slide Sorter View)
	- **Dia's in Notitie weergave (Notes Page View)**
	- **•** Diavoorstelling uitvoeren
	- Secties (Sections)
	- Afdrukken
- HOOFDSTUK PPT-01.03: Opmaak van tekst-dia's (1:00)
	- Tekst selecteren
	- Karakter-opmaak
	- Tekst markeren
	- Alinea-opmaak
	- **Datum en dianummer invoegen**
	- **•** Symbolen invoegen
	- Wijzigen van de dia-achtergrond
	- Een thema (Theme) toepassen op een presentatie
	- Pagina-opmaak
- HOOFDSTUK PPT-01.04: Werken met Objecten Deel A (1:00)
	- Tekenen
	- SVG-bestanden (icons) en 3d-modellen invoegen
	- Opmaak kopiëren
	- Het selectie-deelvenster gebruiken
	- **•** Speciale teksteffecten (WordArt)
- HOOFDSTUK PPT-01.05: Werken met Objecten Deel B (1:30)
	- Tabellen invoegen
	- Grafieken invoegen
	- **·** Integratie van gegevens tussen verschillende Office toepassingen (Excel en PowerPoint)
	- **Organigrammen invoegen**
	- **SmartArt-afbeeldingen invoegen**

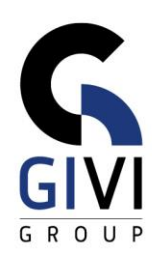

## **MODULE PPT-02: Showtime**

- HOOFDSTUK PPT-02.01: Showtime Deel A (2:00)
	- De overgang tussen dia's bepalen
	- Automatische uitvoering
	- Animatie van tekst
	- Animatie van vormen (Shapes)
	- Animatie van grafieken en filmpjes
	- Aantekeningen maken tijdens een diavoorstelling
	- Werken met verborgen dia's
	- Werken met Actieknoppen-Hyperlinks (Action Buttons)
- HOOFDSTUK PPT-02.02 : Showtime Deel B (01:00)
	- Animatiepaden
	- Meerdere animaties
	- **E** Animatie kopiëren/plakken (Animation Painter)
	- Morph overgang (Morph transition)
	- Zoom functie
	- Opties instellen voor de diavoorstelling (Set Up Slide Show)
	- Een aangepaste diavoorstelling maken (Custom Slide Show)
	- Presentatorweergave (Presenter View)
	- Een presentatie exporteren (Export)

#### **MODULE PPT-03: Modellen (Masters), Thema's en Sjablonen (Templates)**

- HOOFDSTUK PPT-03.01: Modellen (Masters) (1:30)
	- Wat is een Model (Master)?
	- Een Diamodel (Slide Master) maken
	- Dia-indelingen verwijderen, wijzigen en maken
	- Werken met meerdere diamodellen
	- Een diamodel gebruiken van een andere presentatie
	- Het Hand-outmodel (Handout Master) en Hand-outs
	- Het Notitiemodel (Notes Master) en notities
- HOOFDSTUK PPT-03.02: Thema's (Themes) en Sjablonen (Templates) (1:00)
	- Wat is een thema (Theme) en een siabloon (Template)?
	- **Een presentatie maken op basis van een standaard thema**
	- Een persoonlijk thema maken en gebruiken in een nieuwe presentatie
	- Een persoonlijk thema toepassen op een bestaande presentatie
	- Een presentatie maken op basis van een online sjabloon
	- Een persoonlijk sjabloon maken
	- Een presentatie maken op basis van een persoonlijk sjabloon

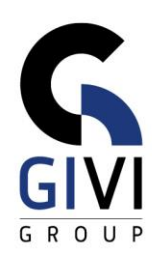

# **MODULE PPT-04: Multimedia**

- HOOFDSTUK PPT-04.01: Afbeeldingen (Images) (1:00)
	- **Een afbeelding (Picture) invoegen**
	- Een Stockafbeelding (Stock images) & Online afbeelding (Online Pictures) invoegen
	- De opmaak van een afbeelding aanpassen
	- Een afbeelding comprimeren
	- Een schermafbeelding (Screenshot) invoegen
	- Een fotoalbum invoegen
- HOOFDSTUK PPT-04.02: Media (0:30)
	- Een film invoegen (Video)
	- Schermopname maken
	- **Een geluid invoegen (Audio)**

#### **MODULE PPT-05: Varia**

- HOOFDSTUK PPT-05.01: Correct taalgebruik en Optieknoppen (0:30)
	- Zoeken (Find) en vervangen (Replace)
	- Spelling
	- Automatische correctie (AutoCorrect)
	- Knoppen voor plakopties (Paste Options Buttons)
- HOOFDSTUK PPT-05.02: Personaliseren van de PowerPoint-omgeving (0:30)
	- Instellen van gebruikersopties
	- Schermweergave aanpassen
	- Aanpassen van de werkbalk Snelle Toegang (Quick Access Toolbar)
	- Opmerkingen (Comments) invoegen